### **A Simple Guide to Preparing Photographs for Competitions using Photoshop Elements**

*(I presume Photoshop users already know this stuff)* 

**Colour Section** images can include as much or as little colour as you like. The subject matter is open except that nature photographs will not be accepted into the colour section.

**Monochrome Section** must be completely black and white with shades of grey or can be completely tinted with one colour. The subject matter is open except that nature photographs will not be accepted into the monochrome section..

**Nature Section** The story telling value of a photograph must be weighed more than the pictorial quality while maintaining high technical quality. Human elements shall not be present, except where those human elements are integral parts of the nature story such as nature subjects, like barn owls or storks, adapted to an environment modified by humans, or where those human elements are in situations depicting natural forces, like hurricanes or tidal waves.

Scientific bands, scientific tags or radio collars on wild animals are permissible. Photographs of human created hybrid plants, cultivated plants, feral animals, domestic animals, or mounted specimens are ineligible, as is any form of manipulation that alters the truth of the photographic statement. (Full definition in the rules)

### **You may submit up to two images per section**

#### **Choose the class you wish to enter**

Class One is for advanced photographers

Class Two is for beginners and intermediates.

You may choose to be in different classes for each section. For example you may chose class one for Colour and Mono but class two for nature.

## **Projected Digital Images (PDI)**

• Once you have processed a file to your satisfaction, make sure you save it at it's full resolution (In case you want to use it later as a print)

- Convert the profile to **sRGB.** Image>Convert Colour Profile>Convert to sRGB Profile
- Now edit the file size to a maximum of **1600px** width and a maximum of **1200px** height.

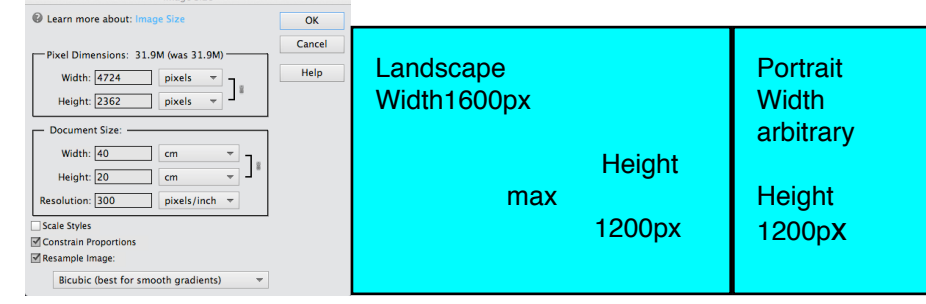

•To do this in Photoshop Elements go to Image>Resize>Image Size, select Resample, change pixel dimensions to the required size

• If you want a border round the image do it now. Go to Edit>Stroke(Outline)Selection.

## **A Simple Guide to Preparing Photographs for Competitions using Photoshop Elements**

• I suggest 1-2px maximum and an appropriate colour which you can pick from the image using the Colour Picker Tool. Set Location to Inside

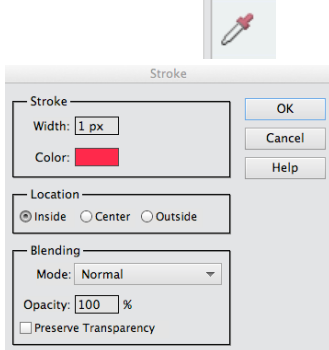

• Now save the file, using "Save as" with a slightly different name, as a jpg file at maximum quality. When submitting files they should be named like this:

1 Sunny morning.jpg

2 Winters dawn.jpg (**Do not** punctuate as in winter's)

**Do not** include your name or any other information in the title. **Do not** use all Capitals 3 Please include the title and authors name in the metadata.

In Photoshop, Lightroom, Bridge go to File Info from file tab Edit Document Title and Author. For windows users it can also be added later in File Explorer, select file, right click, select properties and then the detail tab. The title and author can then be added. •

•The file is now is now ready to copy onto a memory stick or to email.

•If submitting on memory stick put in separate folders for Colour, Mono and Nature. If emailing indicate which files goes in which category.

# **Printed Photographs**

• Once you have processed a file to your satisfaction, make sure you save it at it's full resolution. Work in whatever profile you prefer.

•You can print yourself or have the work professionally printed

•Prints **must** be mounted but it is your choice to the method you use and the colour of the mount. I suggest white or off white. Pre-cut mounts can be bought from [www.cotswoldmounts.co.uk](http://www.cotswoldmounts.co.uk) or<http://www.lionpic.co.uk>

•There is no maximum or minimum size for prints, but the mount must be no bigger than 40cmx50cm (16"x20"). (It helps the External Competition Coordinator if you mount at 40cmx50cm.)

• • Labels will be provided before each print round. Place on the back, bottom right hand corner

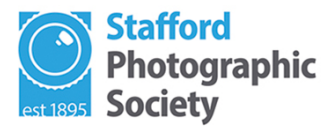

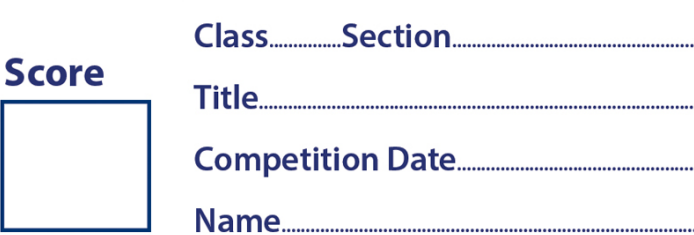